# $D 0 2 0 1 1$

# **How to Make Guides Private to a User or a Team**

This guide demonstrates how to make guides private to a user or a team.

Written By: Dozuki System

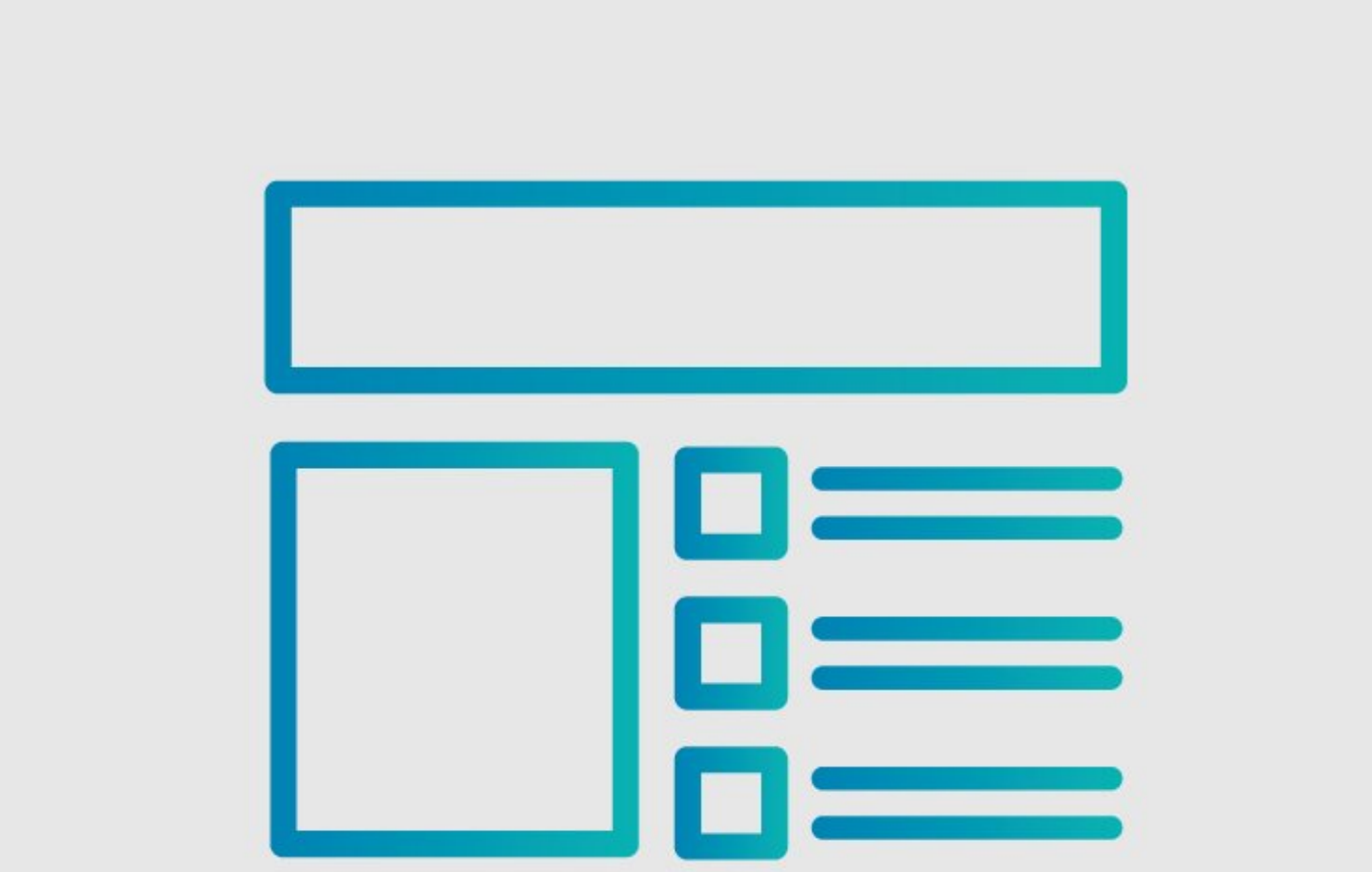

# **INTRODUCTION**

This guide demonstrates how to make guides private to a user or a team.

## **Reminder**

*Any changes made to a guide, with the exception of tags and the default language, create a new draft of the guide.*

### **Step 1 — How to Make Guides Private to a User or a Team**

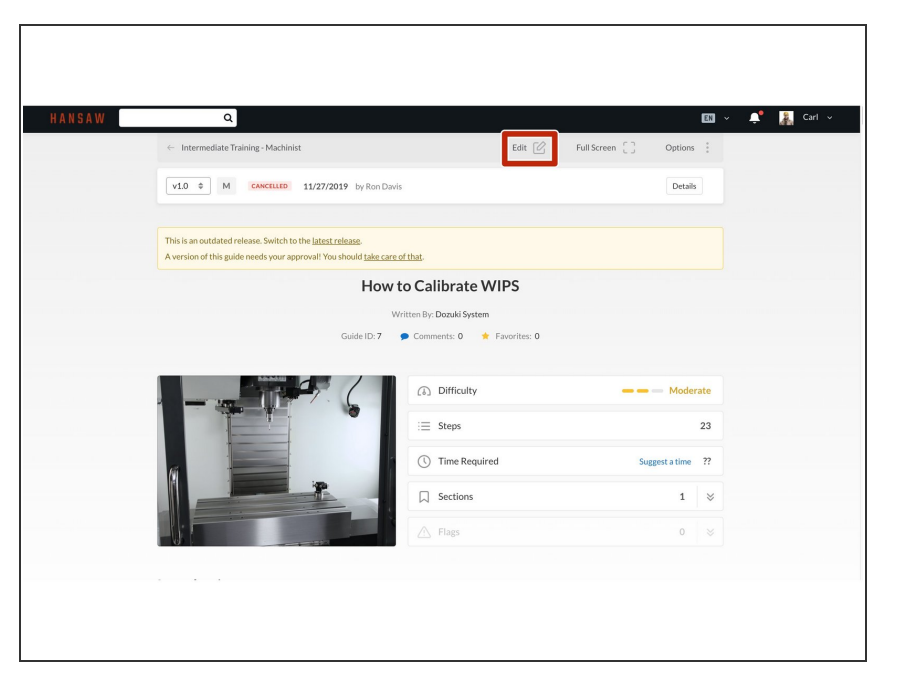

- Navigate to the guide you that you are making private.  $\bullet$
- Click on the **Edit** button in the upper-right of the page, just beneath the site header.  $\bullet$

#### **Step 2**

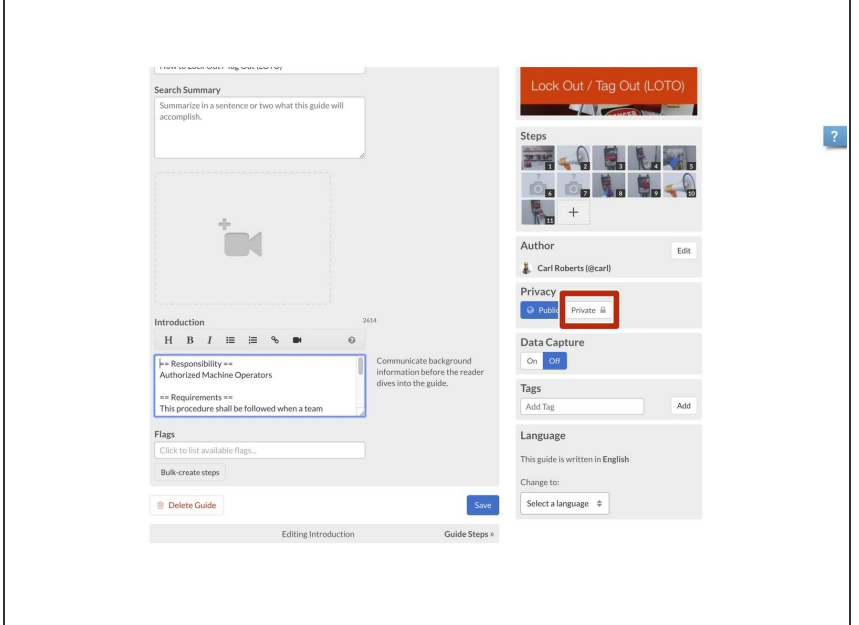

To make the guide private, click **Private** on the **Privacy** toggle.  $\bullet$ 

### **Step 3**

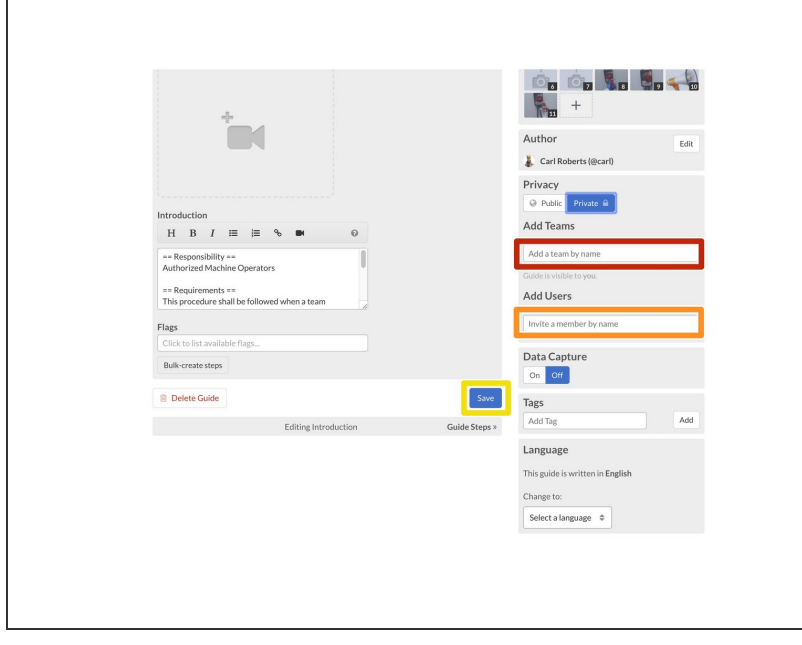

 $\circledR$  There are two options for sharing a private guide.

 $\overline{?}$ 

- **Add [Teams:](https://help.dozuki.com/c/Teams)** This field allows you to type in the name of a team to permit members of that team to view the guide.  $\bullet$
- **Add Users:** This field allows you to type in the name of an individual to permit them to view the guide.  $\bullet$
- When you finish adding teams and users, click on the **Save** button.  $\bullet$